19.08.2021 (Version 1.1)

# **INFINITY** Panduan Pengguna

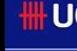

Welcome

Assets

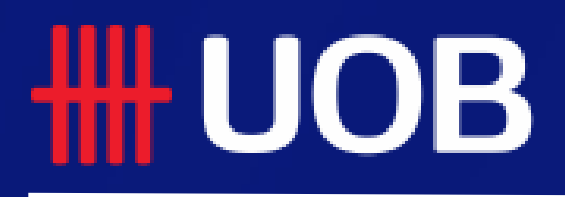

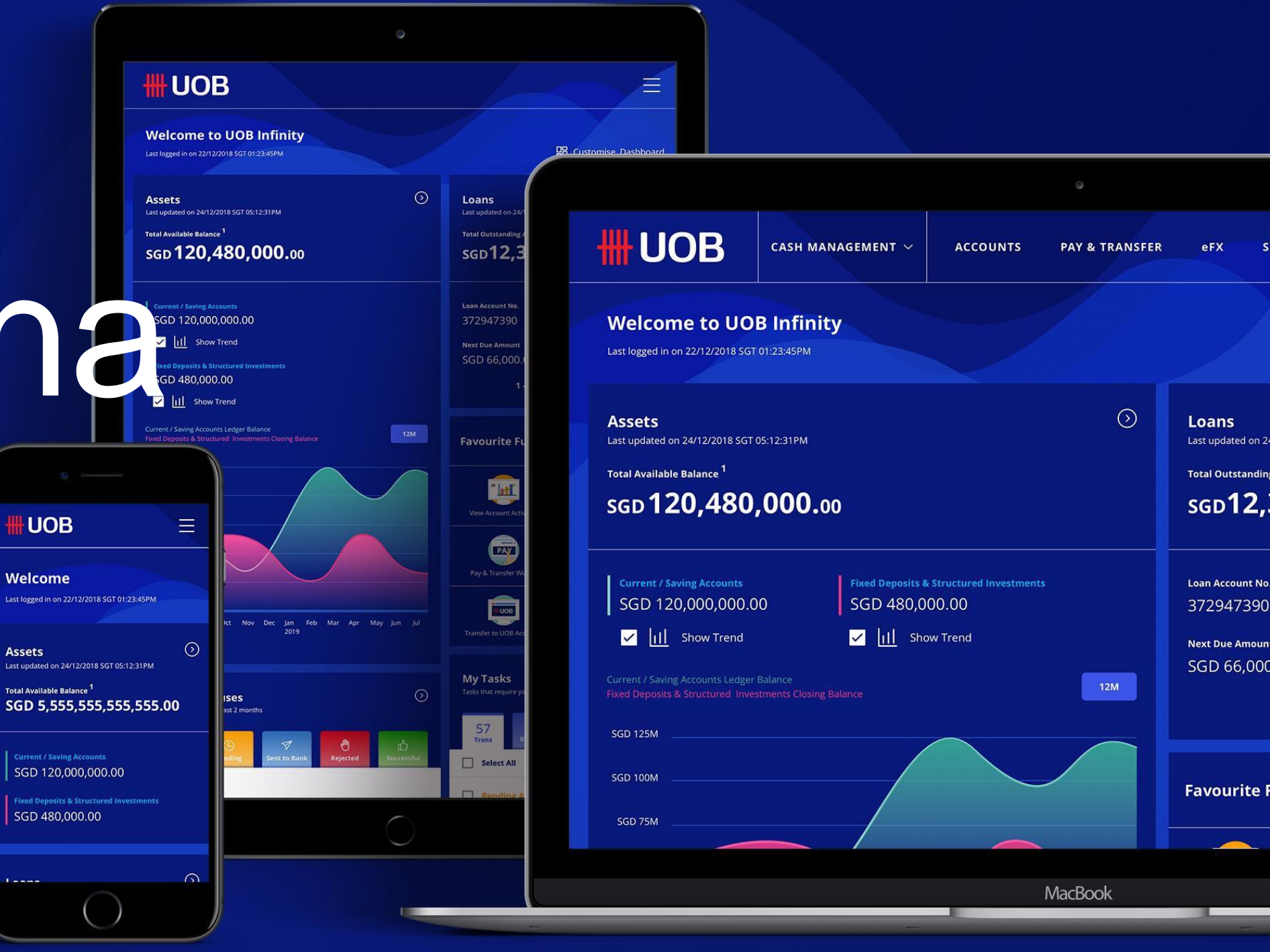

# **Status Persetujuan**

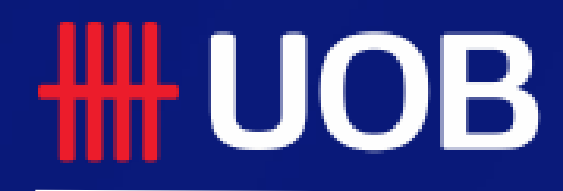

UOB Group | UOB Infinity User Manual

# **Status Persetujuan**

### **Ikhtisar**

- **Cara Mengakses Status Persetujuan**
- **Ikhtisar Status Persetujuan**
- **Cara Melihat Detail Transaksi**
- **Cara Melihat Jejak Audit**
- **Cara Menyetujui Transaksi Anda melalui Status Persetujuan**
- **Cara Mengembalikan Transaksi ke Pembuat**
- **Cara Mengedit Transaksi Tertunda**
- **Cara Menghapus Transaksi**

# **Cara Mengakses Status Persetujuan**

# Perbedaan Cara Akses Status

#### **Status Persetujuan Tampilan Default View All Approval Status** View All **My Tasks** Your transactions in the past 2 months Tasks that require your attention Select All **Draft: Bulk State Revenue Payment** From  $\Box$  Pending 0 RECORDS **INTERNAL1** From **Bank Reference** Amount 1 RECORDS BK22040009471162  $\sim$   $\sim$ and the property of the **PVT220405 RTGS Transaction Type Bulk Upload RTGS Payment** Pending Authorise: Transfer to UOB Account Fransaction / Value Date 05/04/2022 From OINGIIAN INTERNATIONAL **INTERNAL1** Amount IDR 100,000,026 **Bank Reference** Amount **IDR 10,000** FT22040009418485 Bank Reference BK22040009355862 **Pending Authorise: Online (ATM Switching)**  $\Box$  Pending From From **NIKO INTERNAL1** 1 RECORDS sponsorisation PVT220405 TT Amount **Bank Reference IDR 112** FT22040009418367 Transaction Type Bulk Upload Telegraphic Transfer Payment **Pending Authorise: RTGS** 05/04/2022 From Amount **USD 0.30** AMARILLIA YUDIANTI **INTERNAL1 Bank Reference Bank Reference** Amount BK22040009355864 IDR 100,000,001 FT22040009407816  $\label{eq:3.1} \begin{split} \mathcal{L}_{\text{max}}(\mathbf{r},\mathbf{r}) = \mathcal{L}_{\text{max}}(\mathbf{r},\mathbf{r}) = \mathcal{L}_{\text{max}}(\mathbf{r},\mathbf{r}) = \mathcal{L}_{\text{max}}(\mathbf{r},\mathbf{r}) = \mathcal{L}_{\text{max}}(\mathbf{r},\mathbf{r}) = \mathcal{L}_{\text{max}}(\mathbf{r},\mathbf{r}) = \mathcal{L}_{\text{max}}(\mathbf{r},\mathbf{r}) = \mathcal{L}_{\text{max}}(\mathbf{r},\mathbf{r}) = \mathcal{L}_{\text{max}}(\mathbf$

**3**

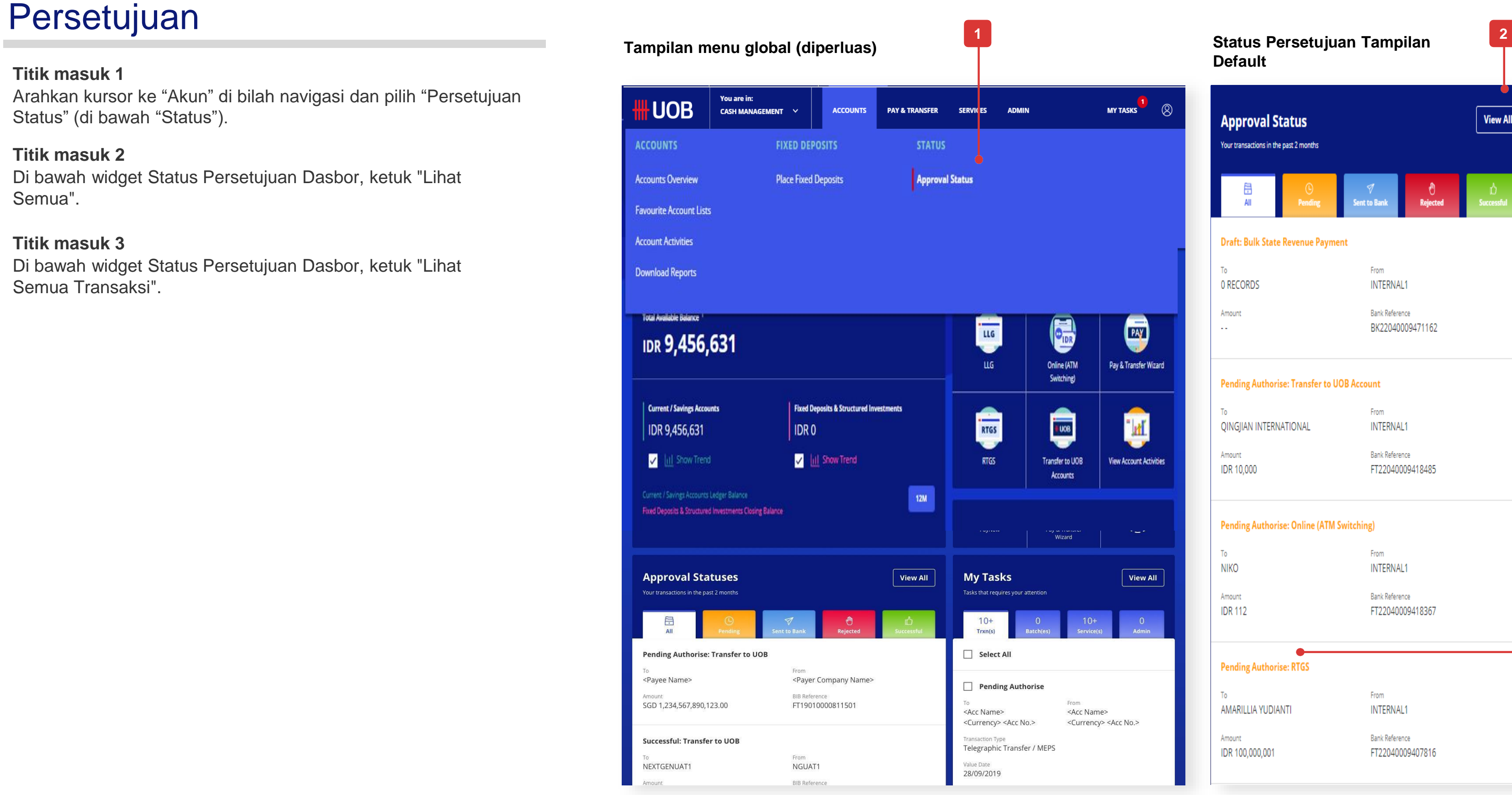

#### **Titik masuk 1**

Arahkan kursor ke "Akun" di bilah navigasi dan pilih "Persetujuan Status" (di bawah "Status").

#### **Titik masuk 2**

Di bawah widget Status Persetujuan Dasbor, ketuk "Lihat Semua".

#### **Titik masuk 3**

Di bawah widget Status Persetujuan Dasbor, ketuk "Lihat Semua Transaksi".

### Panduan Cepat

**1**

**2**

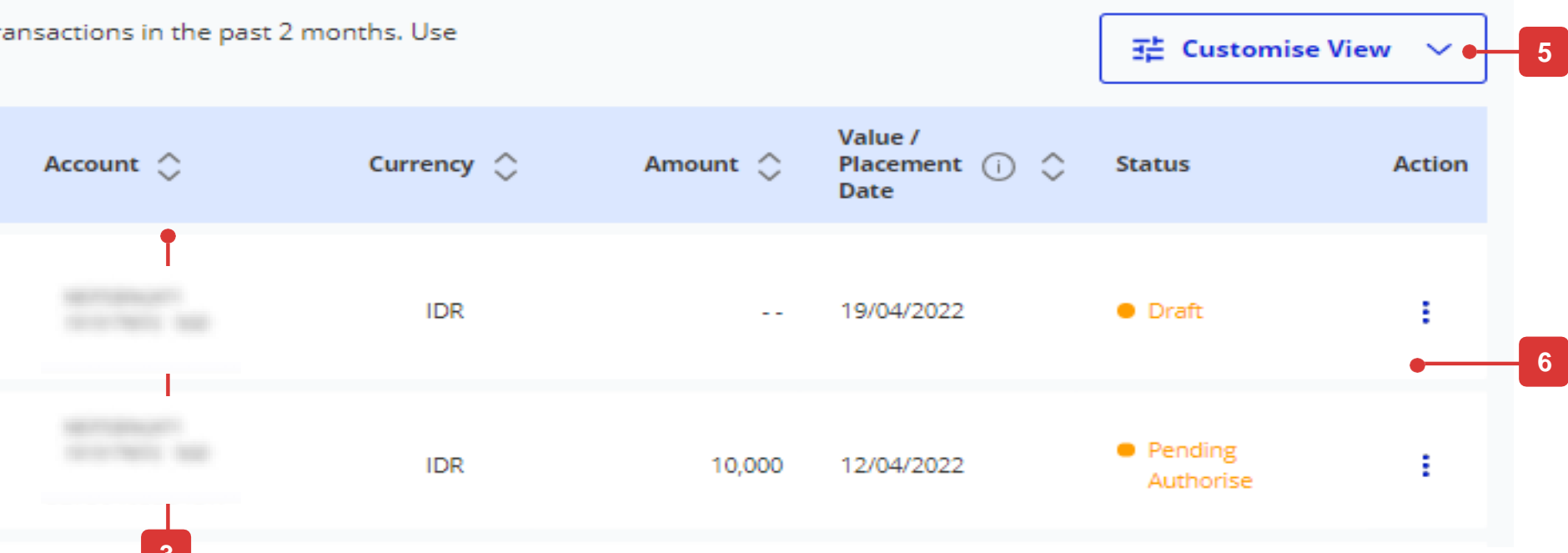

# **Ikhtisar Status Persetujuan**

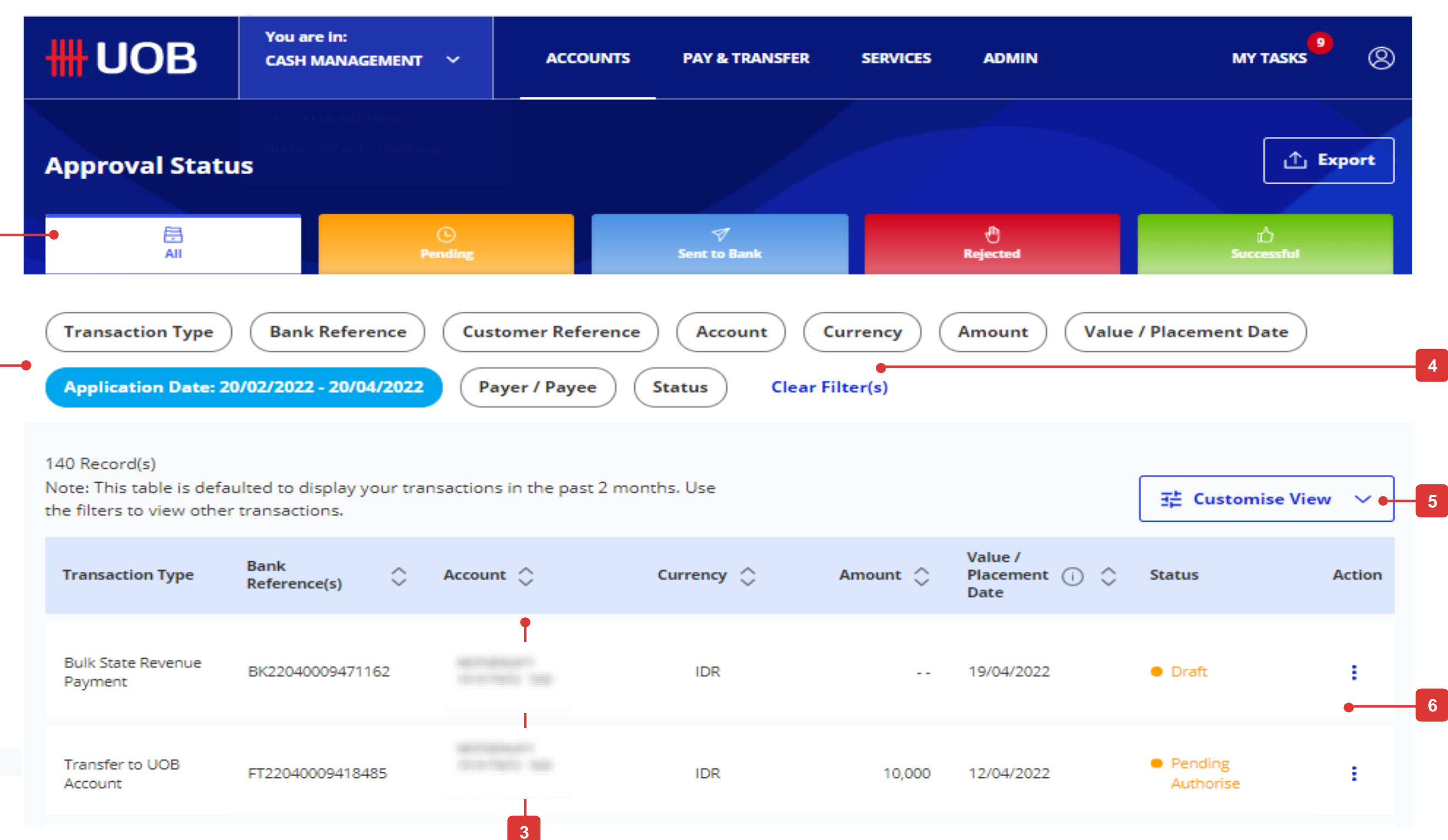

**Status Persertujuan (Tampilan Default) 1. Tab Beralih**

Klik pada tab untuk beralih antara status transaksi "Semua", "Tertunda", "Terkirim ke Bank", "Ditolak", dan "Berhasil". Penjelasan masing-masing status akan dijelaskan di halaman selanjutnya.

#### **2. Opsi Filter**

Anda dapat menyesuaikan konten tabel agar sesuai dengan kebutuhan tampilan Anda dengan memanfaatkan opsi filter.

#### **3. Urutkan Opsi**

Anda dapat mengurutkan transaksi dalam urutan menaik atau menurun menggunakan tombol ini.

#### **4. Hapus Filter**

Tombol ini akan menghapus filter terpilih yang ada.

#### **5. Sesuaikan Opsi**

Tampilan Ini memungkinkan Anda untuk menyesuaikan tampilan tipe konten dalam tabel.

#### **6. Aksi**

Ini memungkinkan Anda untuk melihat dan mengakses opsi yang dapat ditindaklanjuti khusus untuk transaksi yang dilihat.

### Pemetaan Status Transaksi

# **Ikhtisar Status Persetujuan**

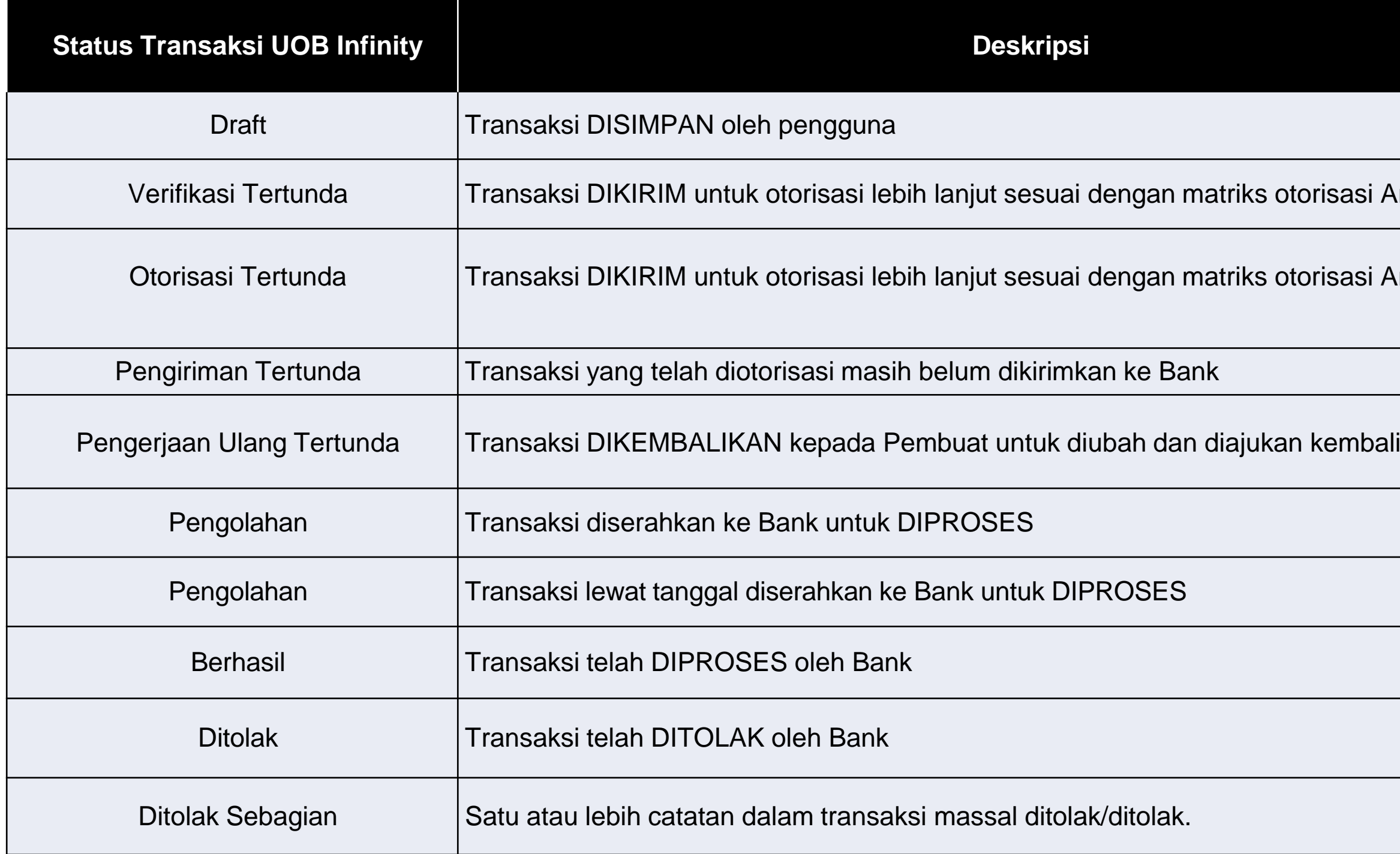

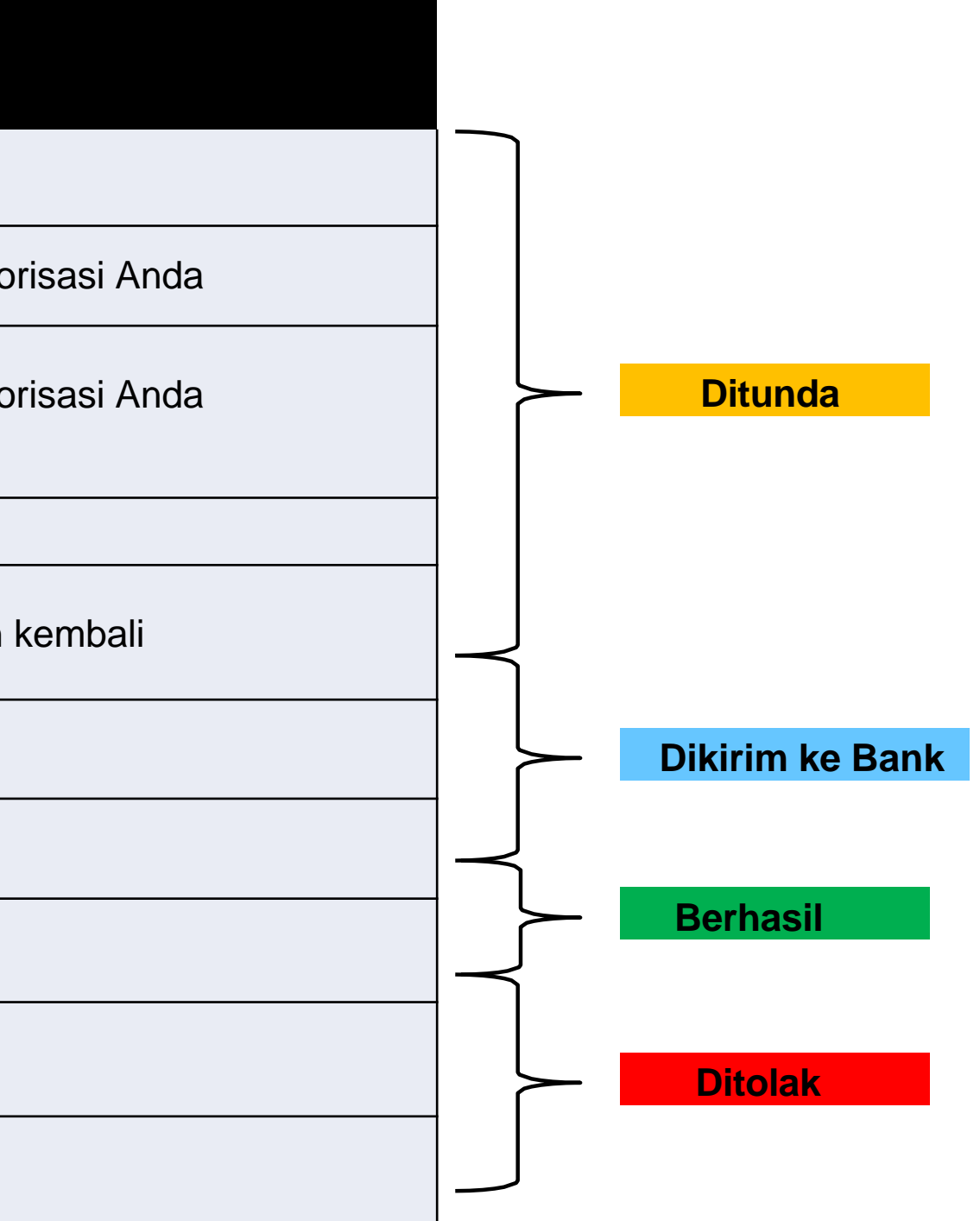

# **Cara Melihat Detail Transaksi**

**1**

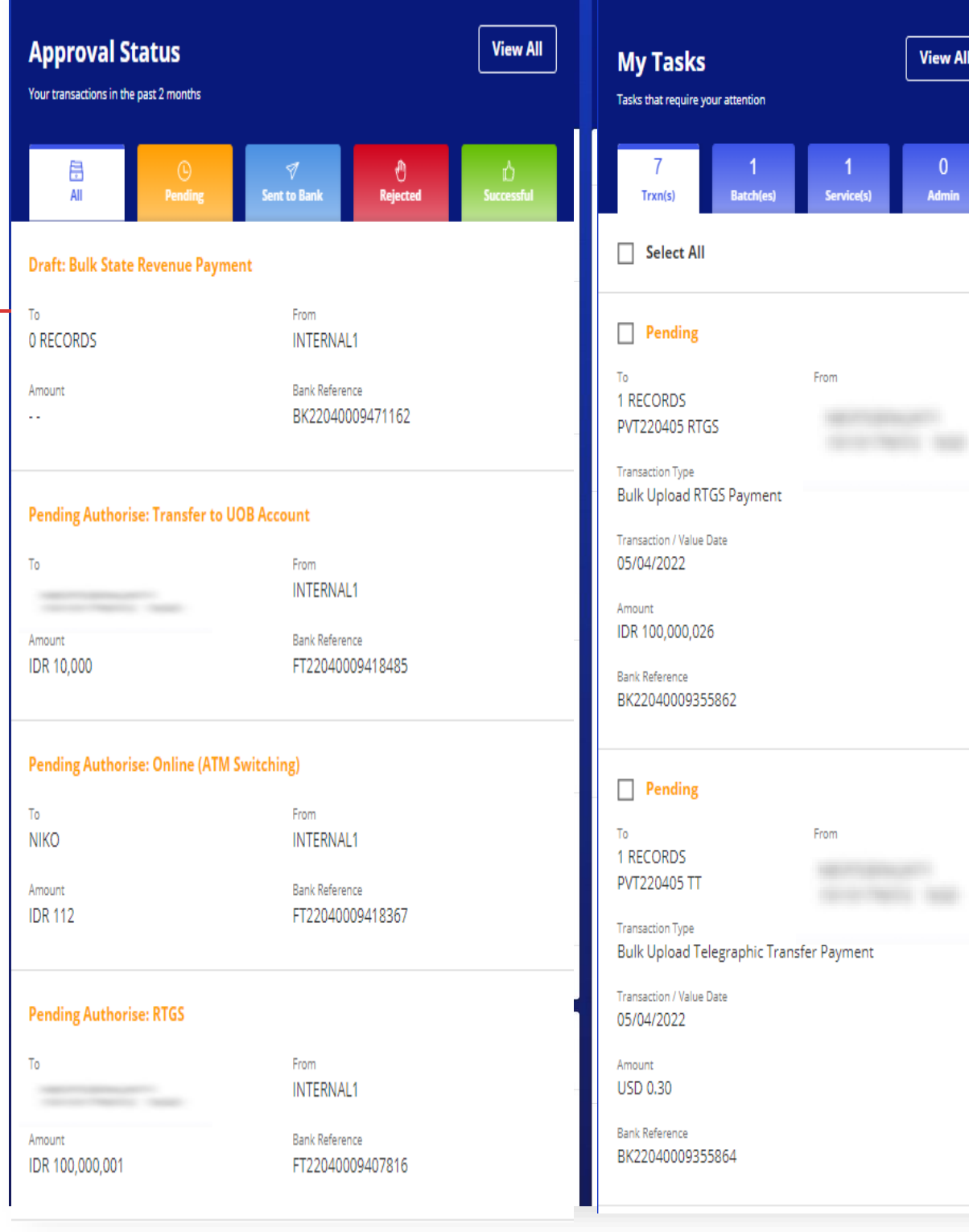

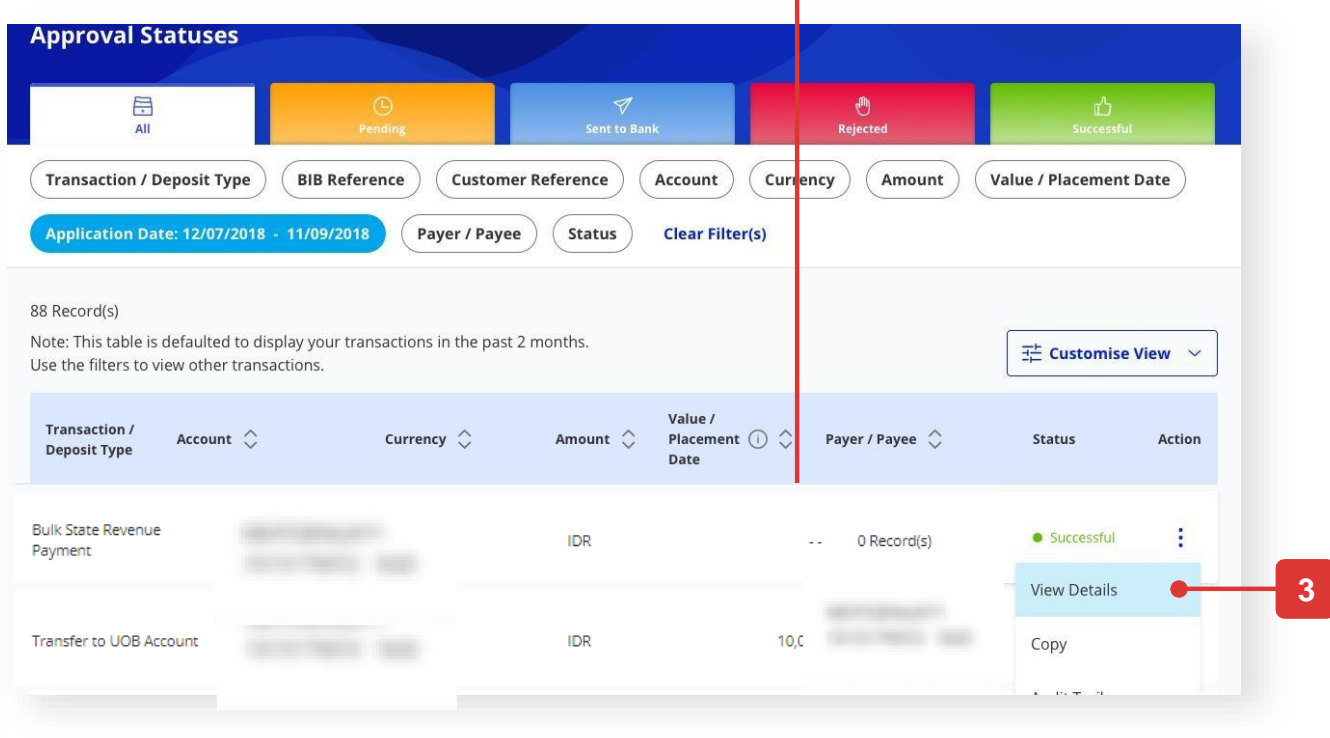

**2**

#### **View Transaction Details**

### **Dasbor (Tampilan Default) Status Persetujuan (Tampilan Default) Pilihan 1**

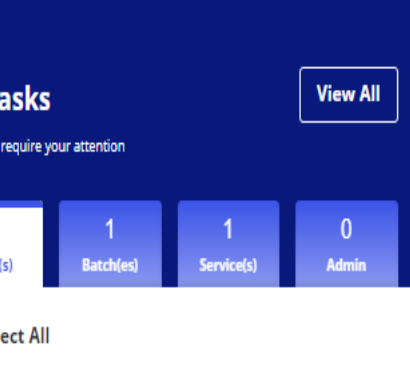

**COLLECTION Sellen Bank** 

• Klik pada bagian mana pun dari baris transaksi yang diinginkan

#### **Pilihan 2**

• Klik pada ikon di bawah "Tindakan"

#### **Pilihan 3**

• Klik ikon di bawah "Tindakan", Ketuk "Lihat Detail"

- PDF\*
- PDF dengan Detail Transaksi\*
- $\cdot$  CSV\* \*

Semua titik akhir akan tercermin dalam (A): Rincian transaksi akan muncul dalam pop up.

### Semua Pilihan

Tombol "Ekspor" terletak di kanan atas rincian transaksi, di samping tombol "Jejak Audit" (B).

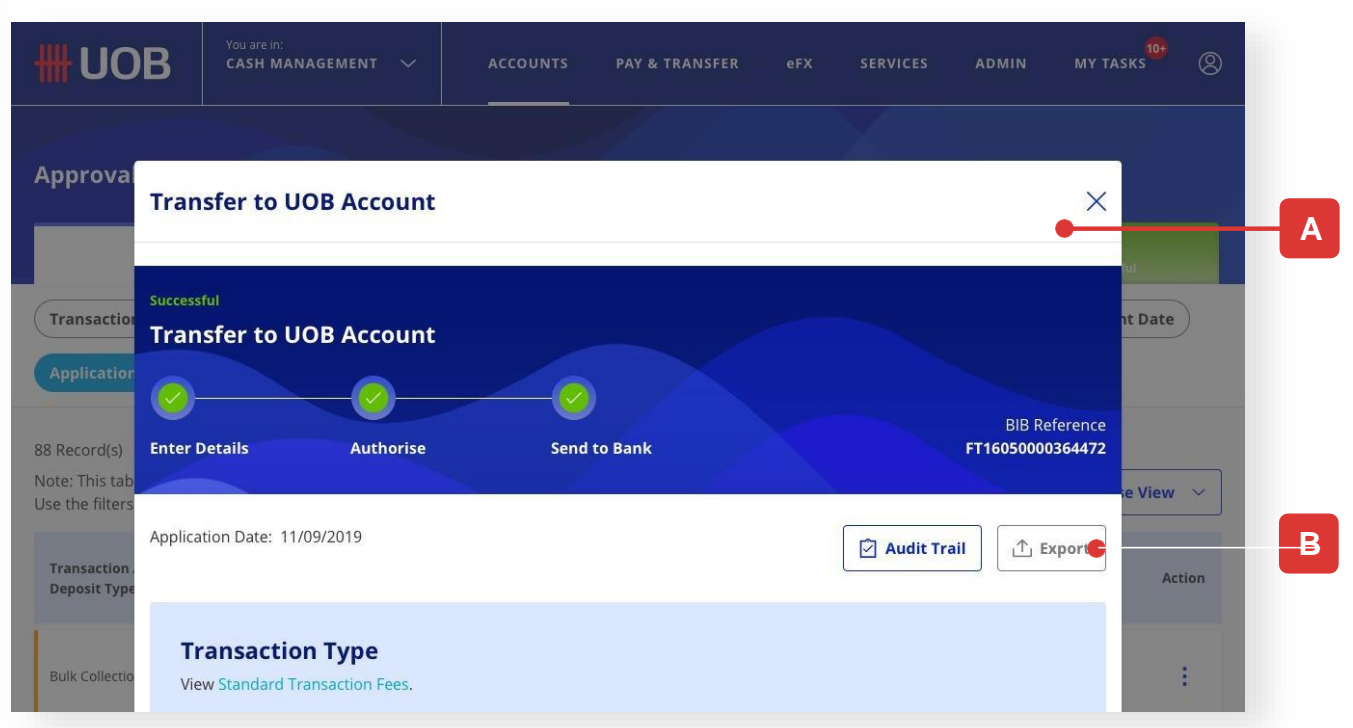

Anda dapat mengekspor satu transaksi sebagai:

- PDF
- PDF dengan Jejak Audit\*

Anda dapat mengekspor transaksi massal sebagai:

\*Catatan: Jika Anda memilih opsi ekspor ini, Anda akan dapat menerima email untuk memberi tahu Anda bahwa file yang diekspor telah siap untuk diunduh. Setelah siap, Anda harus pergi ke "Akun" di bilah menu atas, pilih "Unduh Laporan" dan buka "Pengguna Dihasilkan" untuk mengunduh file yang diekspor.

### Opsi Ekspor

# **Cara Melihat Jejak Audit**

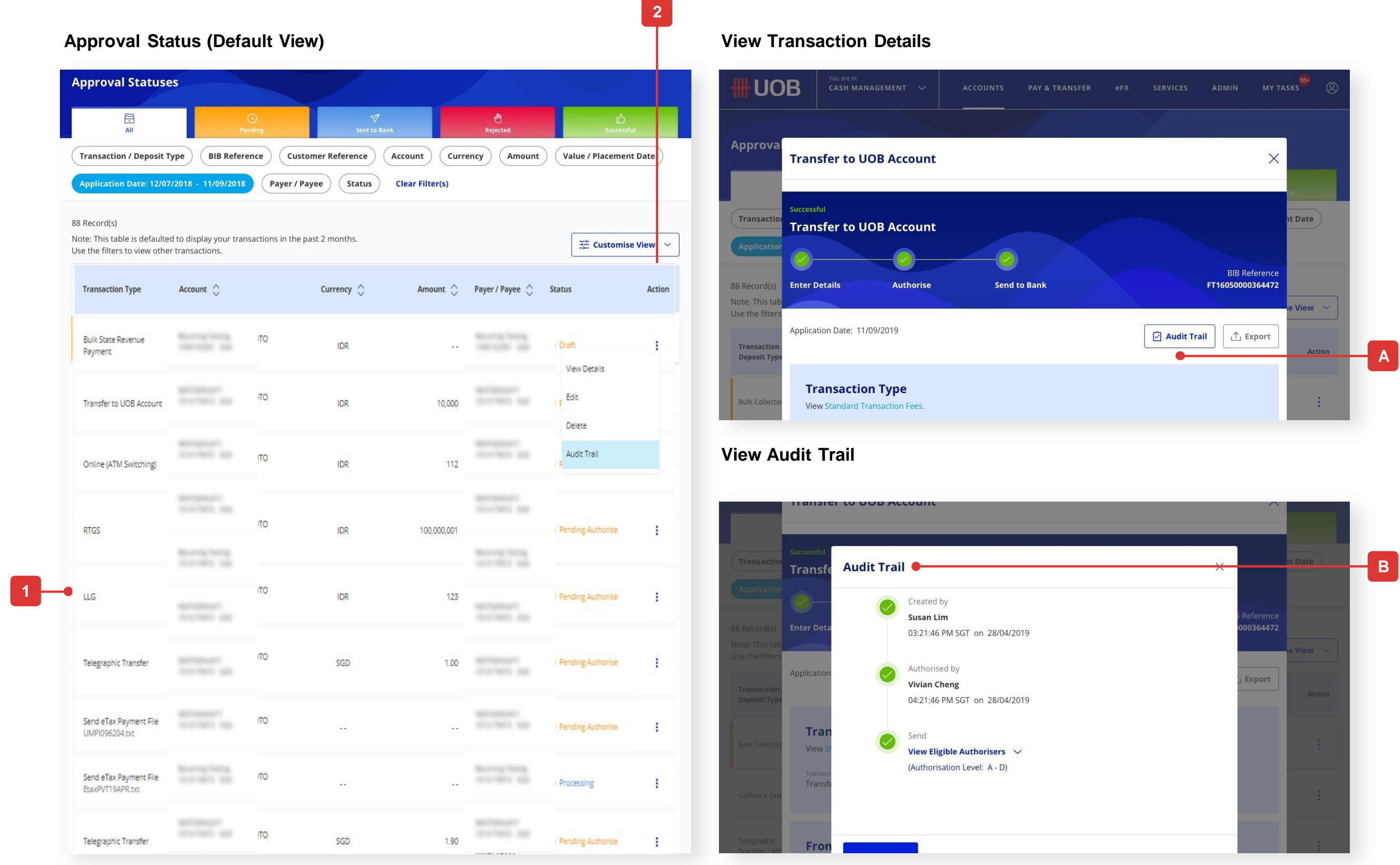

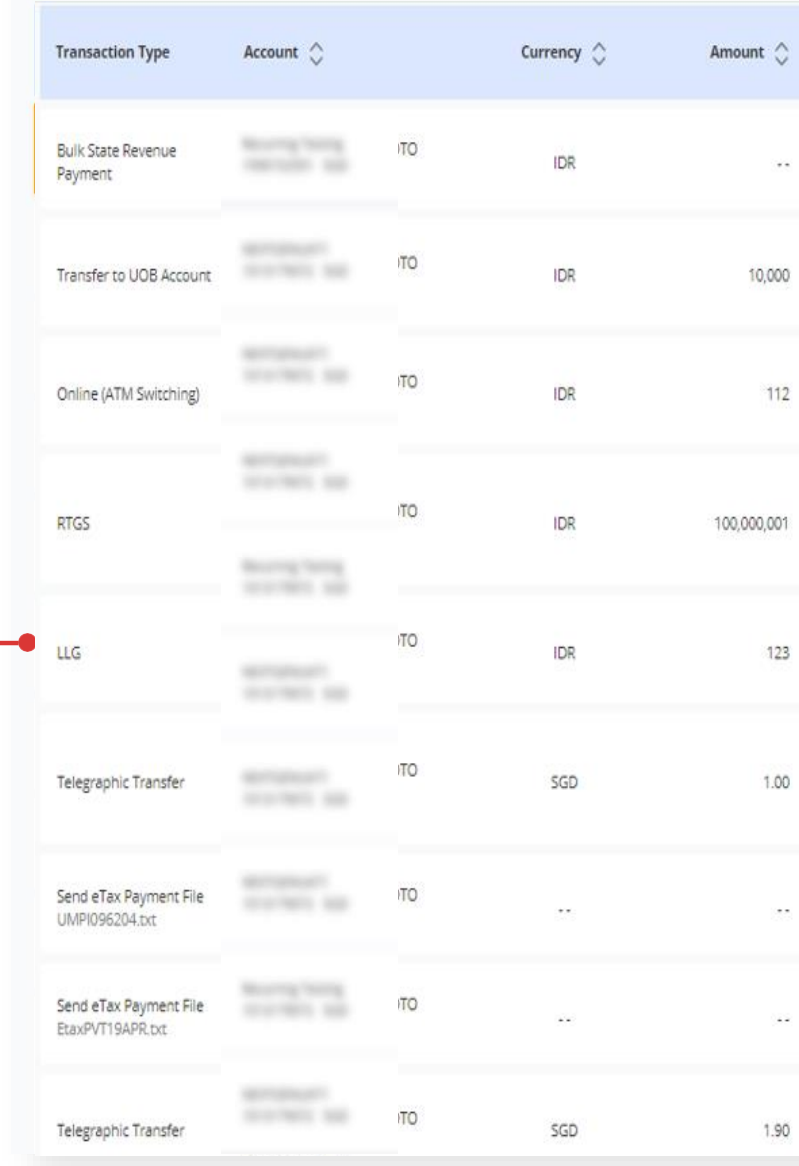

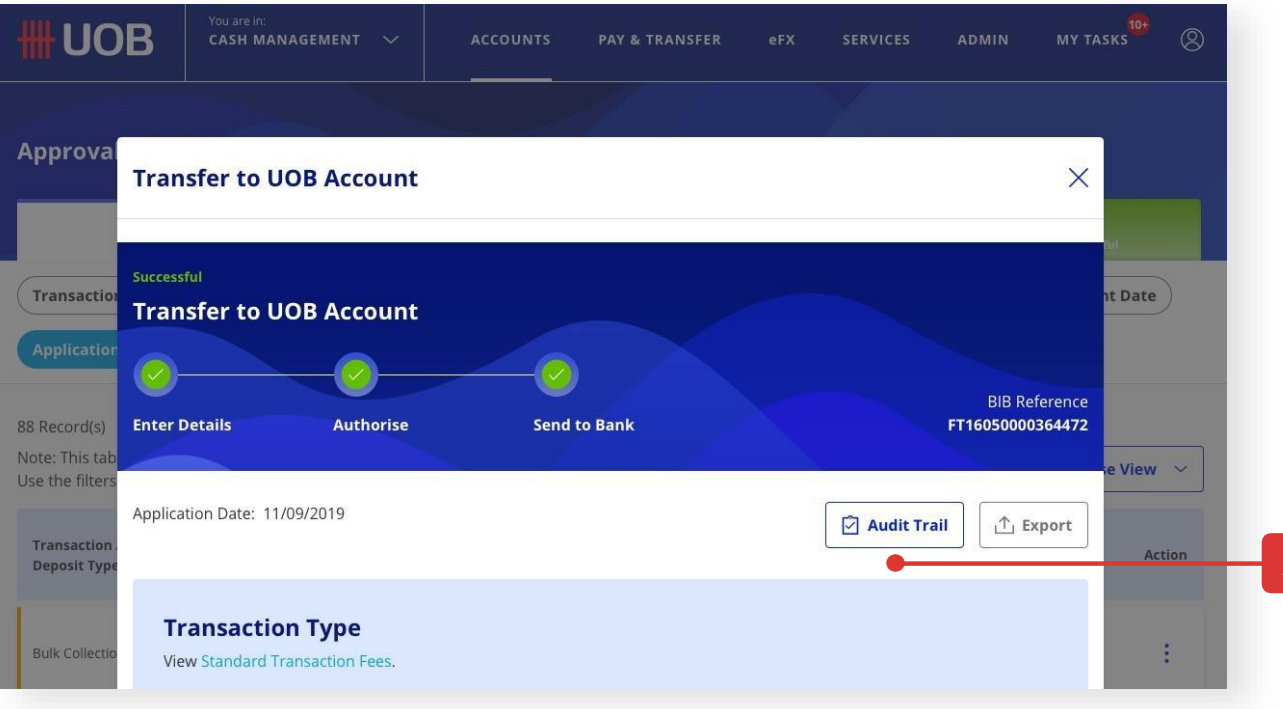

#### **Pilihan 1**

- Klik pada bagian mana pun dari baris transaksi yang diinginkan.
- Pilih "Jejak Audit" (Tercermin di A)

#### **Pilihan 2**

- Klik pada ikon di bawah "Tindakan"
- Ketuk "Jejak Audit" (Tercermin di A)"

Semua titik akhir akan tercermin di (B): Lihat Detail Audit Trail Anda yang akan muncul di pop up.

Jika transaksi Anda menunggu persetujuan, Anda akan dapat melihat pemberi persetujuan berikutnya yang dapat menyetujui transaksi Anda.

### Semua Pilihan

# **Bagaimana Menyetujui Transaksi Anda? (melalui Status Persetujuan)**

## Pilihan 1

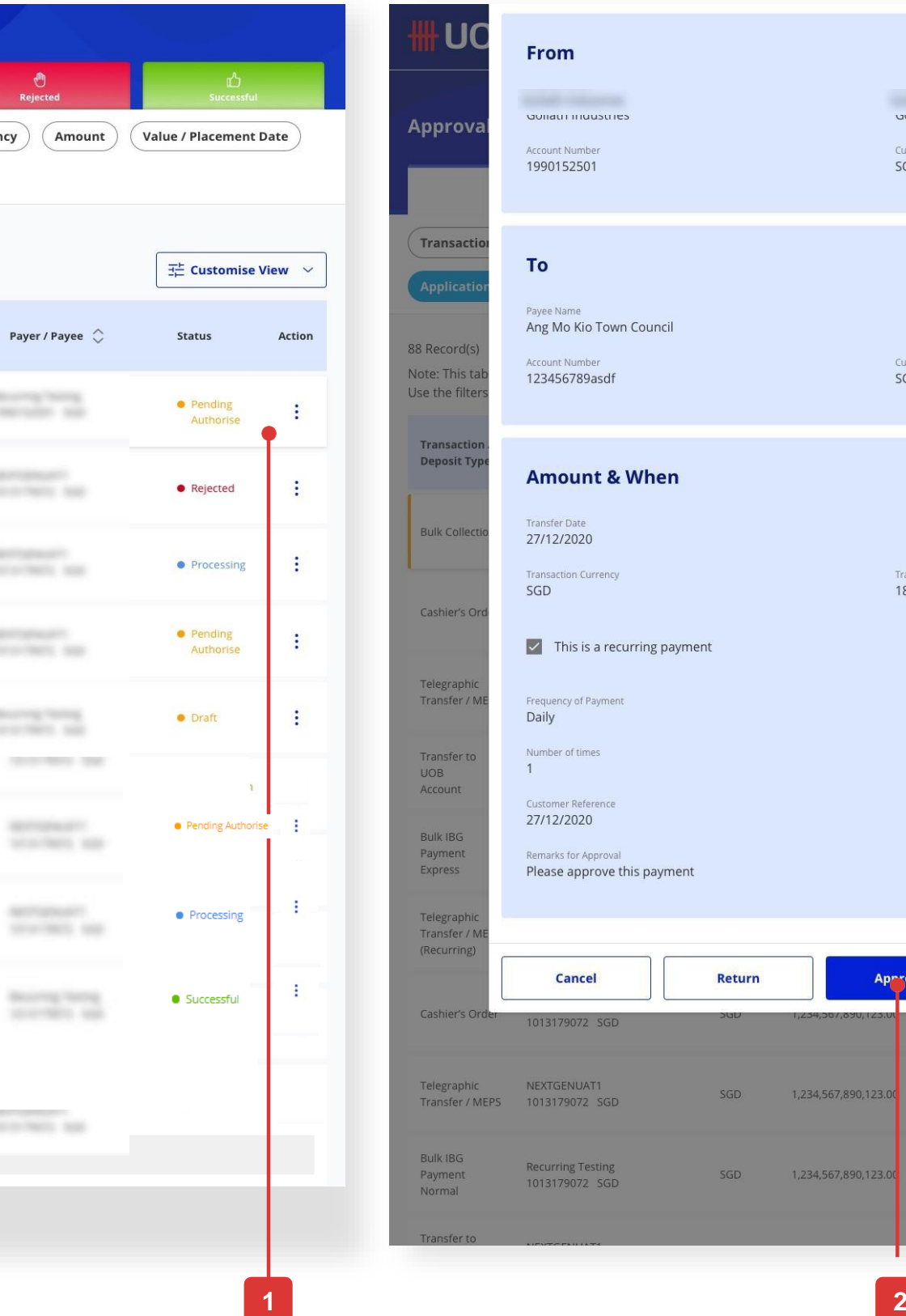

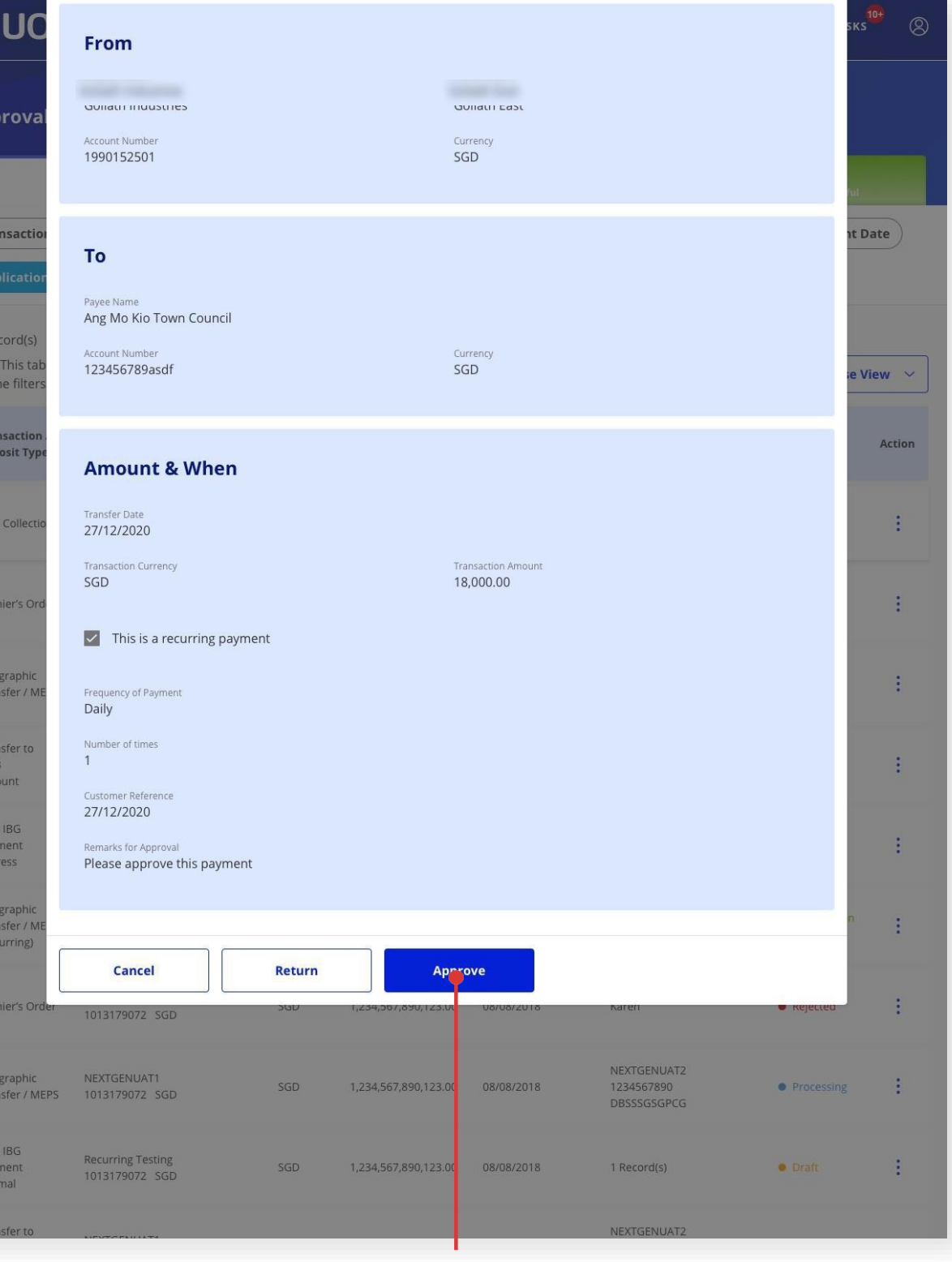

#### **Approval Status (Default View) View Transaction Details**

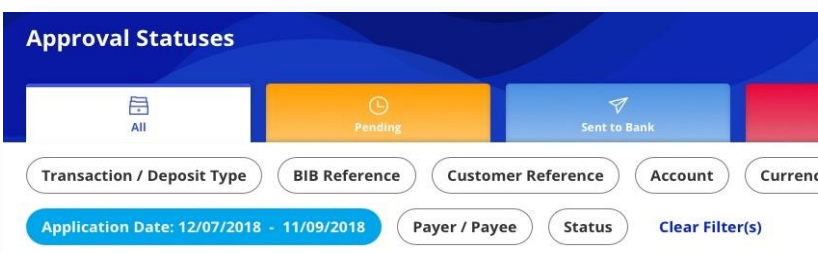

#### 88 Record(s)

Note: This table is defaulted to display your transactions in the past 2 months. Use the filters to view other transactions

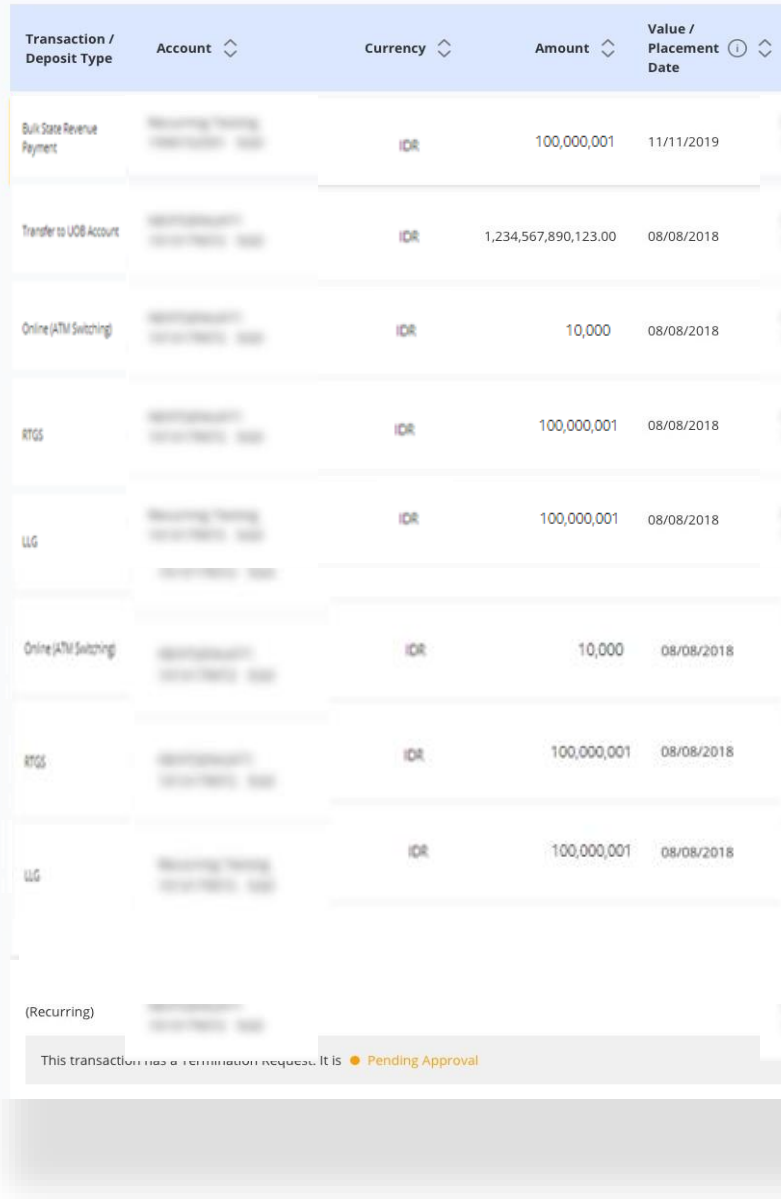

#### **Langkah 1**

• Klik pada bagian mana pun dari baris transaksi yang diinginkan.

#### **Langkah 2**

Ringkasan transaksi yang dipilih akan muncul dalam pop up

• Klik tombol "Setuju" di bagian bawah ringkasan transaksi**.** 

#### **Approval Status (Default View)**

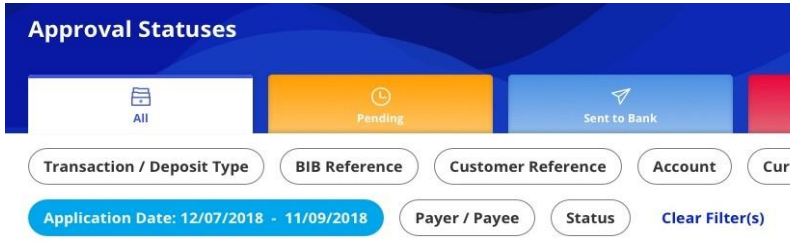

88 Record(s)

Note: This table is defaulted to display your transactions in the past 2 months. Use the filters to view other transactions

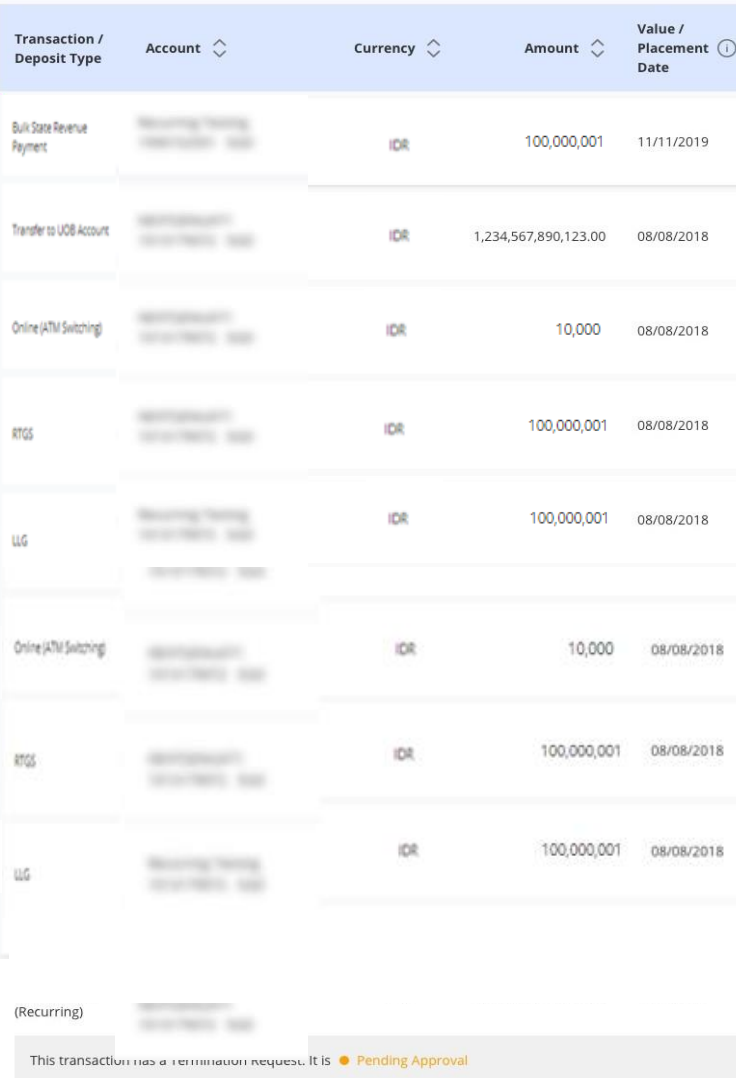

# **Bagaimana Menyetujui Transaksi Anda? (melalui Status Persetujuan)**

# Option 2

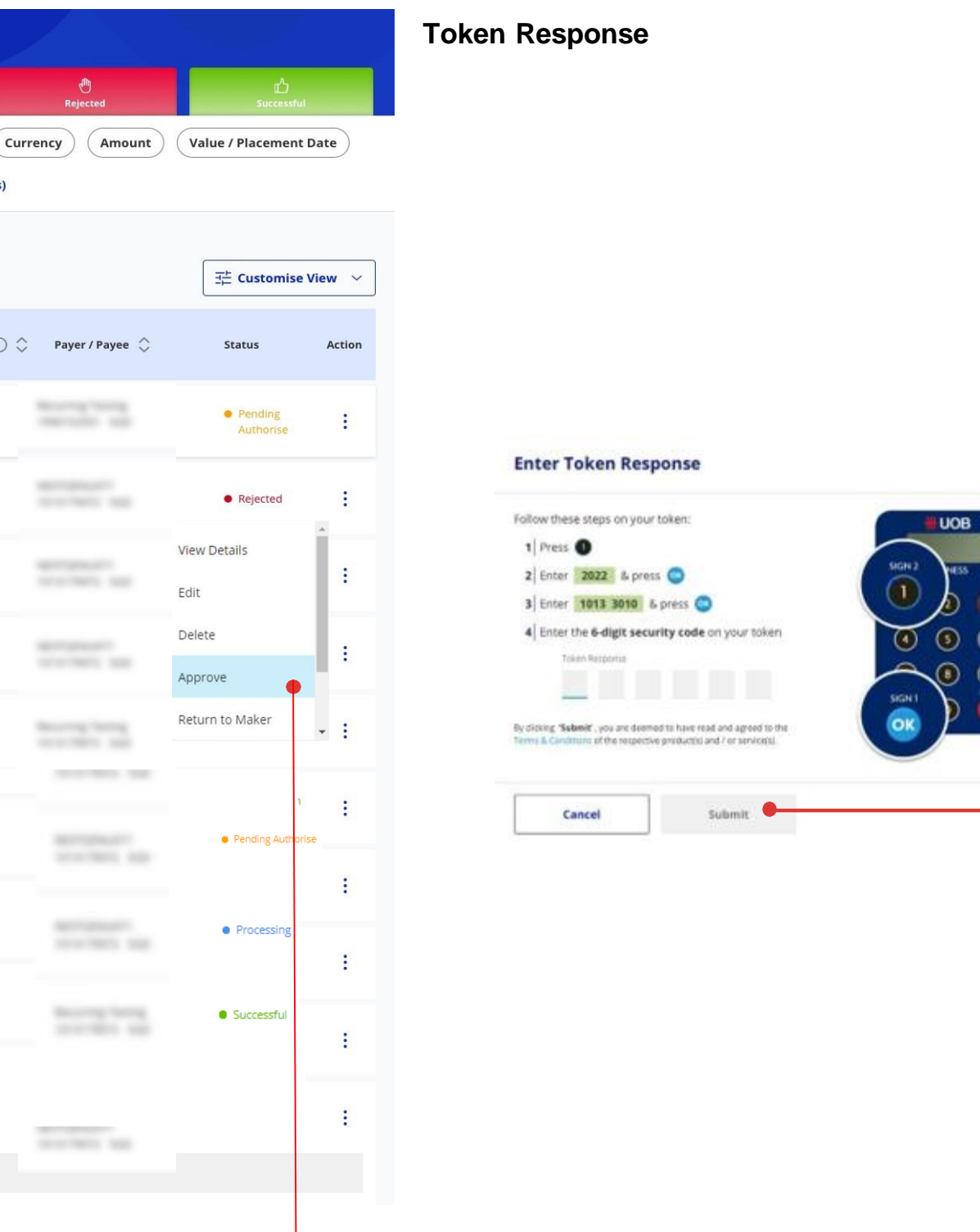

**1**

#### **Langkah 1**

- Klik ikon di bawah menu "Tindakan".
- Ketuk "Setuju" di menu yang diperluas

#### **Langkah 2**

• Ikuti petunjuk di layar untuk mengotorisasi permintaan.

**2**

 $\times$ 

# **Cara Mengembalikan Transaksi ke Pembuat**

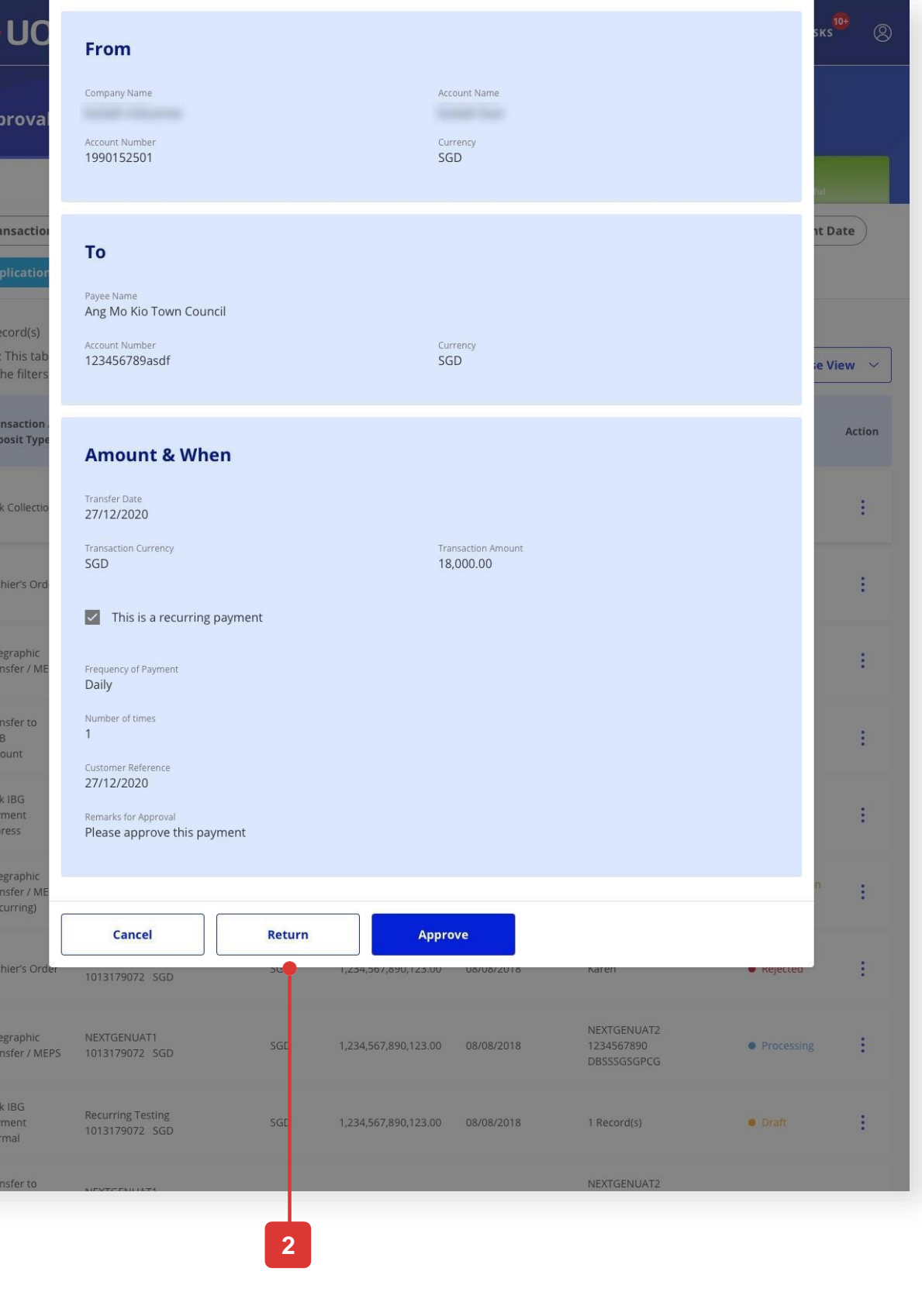

**3**

#### **Langkah 1**

• Klik di mana saja dalam baris transaksi yang diinginkan.

#### **Langkah 2**

• Ketuk tombol "Kembali" di bagian bawah transaksi ringkasan.

#### **Langkah 3**

• Status akan ditampilkan sebagai "Pengerjaan Ulang Tertunda".

### **Pilihan 1** View Transaction Details

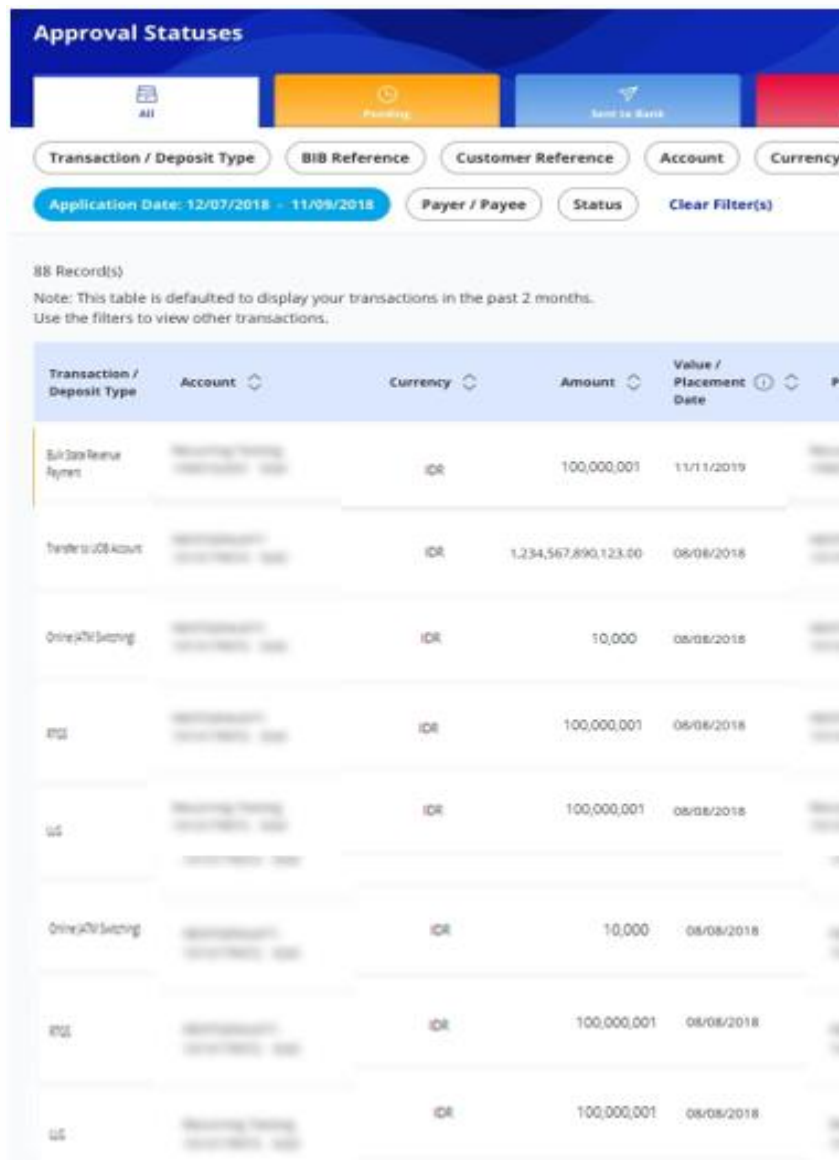

This transaction has a Termination Request. It is  $\bullet$  Pending Approval

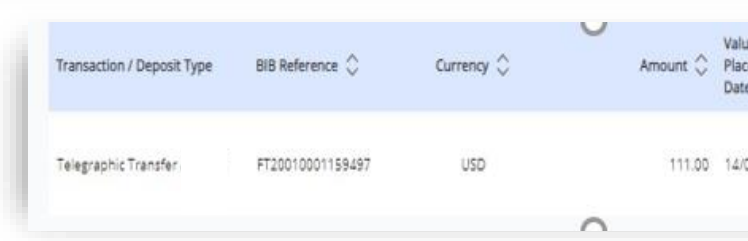

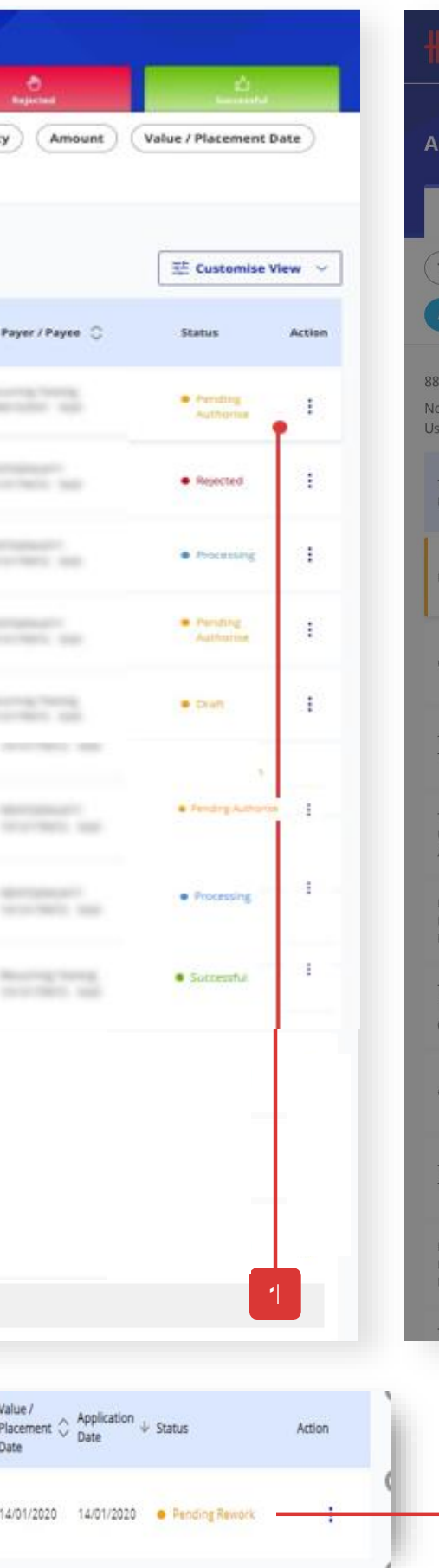

# **Cara Mengembalikan Transaksi ke Pembuat**

### Pilihan 2

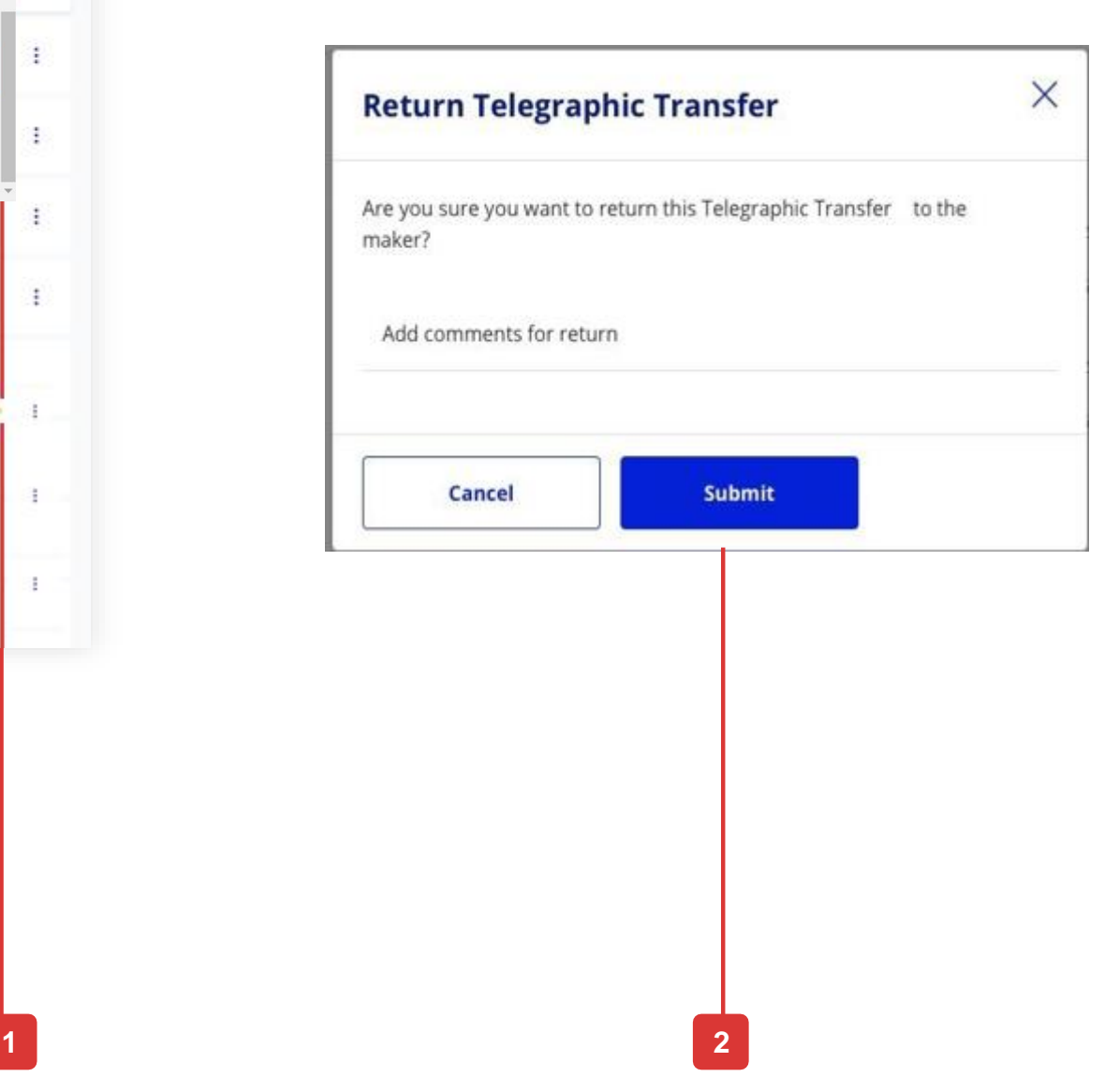

### **Langkah 1**

- Klik pada ikon di bawah menu "Tindakan"
- Ketuk "Kembali ke Pembuat" di menu yang diperluas

### **Langkah 2**

• Klik tombol "Kirim" di kotak dialog.

#### **Approval Status (Default View) Return Returnal Status Modal**

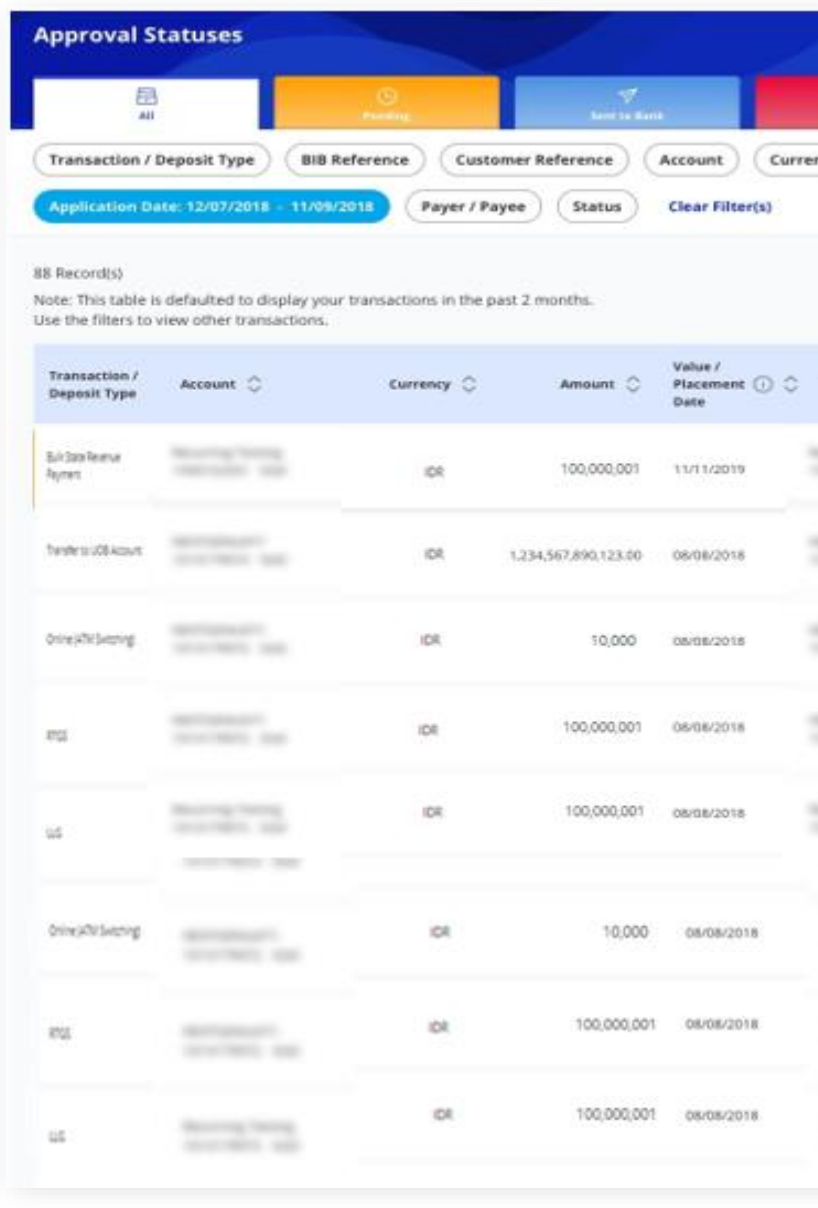

![](_page_11_Picture_9.jpeg)

![](_page_11_Picture_10.jpeg)

# **Cara Mengedit Transaksi Tertunda**

### Untuk mengedit transaksi di bawah status **Tertunda Approval Status** (Default View)

![](_page_12_Picture_107.jpeg)

![](_page_12_Picture_108.jpeg)

### **Langkah 1**

- Klik ikon di bawah menu "Tindakan".
- Ketuk "Edit"

### **Langkah 2**

• Klik "OK" di modal untuk melanjutkan pengeditan transaksi.

![](_page_12_Figure_12.jpeg)

# **Cara Menghapus Transaksi**

## Metode Penghapusan Tunggal

#### **Status Persetujuan (Tampilan Default)**

![](_page_13_Picture_245.jpeg)

#### **Hapus Transaksi Modal Massal**

![](_page_13_Picture_246.jpeg)

#### **Langkah 1**

- Klik ikon di bawah menu "Tindakan".
- Ketuk "Hapus"

#### **Langkah 2**

• Klik "Ya" di modal untuk menghapus transaksi.

### Metode Penghapusan Berganda

#### **Langkah 1**

- Klik ikon di bawah menu "Tindakan".
- Ketuk "Hapus"

#### **Langkah 2**

• Klik "Select More" pada modal untuk menghapus transaksi.

#### **Langkah 3**

• Akan ada kolom baru dengan kotak centang bagi pengguna untuk mencentang transaksi mana yang akan dihapus. Klik "Hapus yang Dipilih" untuk mengonfirmasi penghapusan.

![](_page_13_Picture_18.jpeg)

19.08.2021 (Version 1.1)

# **INFINITY** User Guide

![](_page_14_Picture_1.jpeg)

Assets

![](_page_14_Picture_7.jpeg)

# **Approval Status**

![](_page_15_Picture_1.jpeg)

UOB Group | UOB Infinity User Manual

# **Approval Status**

### **Overview**

- **How to Access Approval Status**
- **An Overview of Approval Status**
- **How to View Transaction Details**
- **How to View the Audit Trail**
- **How to Approve Your Transaction via Approval Status**
- **How to Return the Transactions to Maker**
- **How to Edit Pending Transaction**
- **How to Delete Transactions**

# **How to Access Approval Status**

### The Different Entry Points

**3**

![](_page_17_Picture_8.jpeg)

Hover over "Accounts" on the navigation bar and select "Approval Status" (under "Status").

#### **Entry point 2**

Under Dashboard's Approval Status widget, tap onto "View All".

#### **Entry point 3**

Under Dashboard's Approval Status widget, tap onto "View All Transactions".

#### 4

### Quick Guide

![](_page_18_Figure_15.jpeg)

#### 140 Record(s)

Note: This table is defaulted to display your transactions in the past 2 months. Use the filters to view other transactions.

![](_page_18_Picture_360.jpeg)

# **Overview of Approval Status**

![](_page_18_Picture_19.jpeg)

**Approval Status (Default View) 1. Tabs Toggle** Click on the tabs to toggle between "All" , "Pending" , "Sent to Bank", "Rejected" and "Successful" transaction status. The explanation of each status will be explained in the next page.

#### 2. **Filter Options**

You can customise the table's content to suit your viewing needs by utilising the filter option.

#### 3. **Sort Options**

You can sort the transactions in ascending or descending order using this button.

#### **4. Clear Filter(s)**

This button will clear existing selected filters.

#### **5. Customise View Option**

This allows you to customise the display of content type within the table.

#### **6. Action**

This allows you to view and access actionable options specific to the transaction in view.

### Transaction Status Mapping

# **Overview of Approval Status**

![](_page_19_Picture_244.jpeg)

![](_page_19_Figure_3.jpeg)

# **How to View Transaction Details**

**1**

![](_page_20_Picture_493.jpeg)

![](_page_20_Picture_494.jpeg)

**2**

#### **View Transaction Details**

#### **Option Dashboard (Default View) Approval Status (Default View) 1**

![](_page_20_Figure_22.jpeg)

#### ding

**RDS** 105 RTGS Tyne oad RTGS Payment

/ Value Date 122

000,026

nce 009355862

#### ding

DS 105 TT Type oad Telegraphic Transfer Payment / Value Date  $22^{12}$ 

nce 009355864

• Click on any part of the desired transaction row.

#### **Option 2**

• Click on the icon under "Action"

#### **Option 3**

• Click on the icon under "Action", Tap on "View Details"

All end points would be reflected in **(A)** : The transaction details will appear in a pop up.

# All Options

The "Export" button is located at the top right of the transaction details, beside the "Audit Trail" button **(B)**.

![](_page_20_Figure_33.jpeg)

You can export a single transaction as:

- PDF
- PDF with Audit Trails\*

You can export a bulk transaction as:

- PDF\*
- PDF with Transaction Details\*
- CSV\*

\*Note: If you select these export options, you will be able to receive an email to notify you once the exported file is ready for download. Once it is ready, you need to go to "Accounts" at the top menu bar, select "Download Reports" and go to "User Generated" tab to download the exported file.

### Export Options

# **How to View the Audit Trail**

![](_page_21_Picture_11.jpeg)

![](_page_21_Picture_295.jpeg)

![](_page_21_Picture_296.jpeg)

#### **Option 1**

- Click on any part of the desired transaction row.
- Select "Audit Trail" (Reflected in **A**)

#### **Option 2**

- Click on the icon under "Action"
- Tap "Audit Trail" (Reflected in **A**)"

All end points would be reflected in **(B)** : View your Audit Trail Details that will appear in a pop up.

If your transactions are pending for approval, you will be able to see the next approvers who are able to approve your transactions.

### All Options

# **How to Approve Your Transaction? (via Approval Status)**

# Option 1

![](_page_22_Picture_147.jpeg)

![](_page_22_Picture_148.jpeg)

#### **Approval Status (Default View) View Transaction Details**

![](_page_22_Picture_149.jpeg)

#### 88 Record(s)

Note: This table is defaulted to display your transactions in the past 2 months. Use the filters to view other transactions.

![](_page_22_Picture_150.jpeg)

#### **Step 1**

• Click on any part of the desired transaction row.

#### **Step 2**

Selected transaction summary will appear in a pop up

• Click on the "Approve" button at the bottom of the transaction's summary.

#### **Approval Status (Default View)**

![](_page_23_Picture_174.jpeg)

#### 88 Record(s)

Note: This table is defaulted to display your transactions in the past 2 months. Use the filters to view other transactions

![](_page_23_Picture_175.jpeg)

# **How to Approve Your Transaction? (via Approval Status)**

# Option 2

![](_page_23_Picture_12.jpeg)

**1**

#### **Step 1**

- Click on the icon under "Action" menu.
- Tap on "Approve" in the expanded menu

#### **Step 2**

• Follow the on-screen instructions to authorise the request.

![](_page_23_Picture_13.jpeg)

# **How to Return the Transaction to Maker**

### Option 1 **Approval Status (Default View) View Transaction Details**

![](_page_24_Picture_172.jpeg)

This transaction has a Termination Request. It is **•** Pending Approva

![](_page_24_Picture_173.jpeg)

![](_page_24_Picture_12.jpeg)

![](_page_24_Picture_174.jpeg)

**3**

#### **Step 1**

• Click anywhere within the desired transaction row.

#### **Step 2**

• Tap on "Return" button at the bottom of the transaction summary.

#### **Step 3**

• Status will be shown as as "Pending Rework".

# **How to Return the Transaction to Maker**

# Option 2

![](_page_25_Picture_12.jpeg)

#### **Step 1**

- Click on the icon under "Action" menu
- Tap on "Return to Maker" in the expanded menu

#### **Step 2**

• Click on "Submit" button in the dialog box.

#### **Approval Status (Default View) Return Returnal Status Modal**

![](_page_25_Picture_162.jpeg)

![](_page_25_Picture_9.jpeg)

![](_page_25_Picture_10.jpeg)

# **How to Edit a Pending Transaction**

### **To edit a transaction under Pending status <b>Approval Status** (Default View)

- Click on the icon under "Action" menu.
- Tap on "Edit"

![](_page_26_Picture_144.jpeg)

![](_page_26_Picture_145.jpeg)

#### **Step 1**

#### **Step 2**

• Click "OK" in the modal to proceed with the editing of the transaction.

![](_page_26_Figure_12.jpeg)

# **How to Delete Transactions**

### Single Deletion Method

![](_page_27_Picture_315.jpeg)

- Click on the icon under "Action" menu.
- Tap on "Delete"

#### **Approval Status (Default View)**

![](_page_27_Picture_316.jpeg)

### the filters to view other transactions.

![](_page_27_Picture_18.jpeg)

#### **Delete Bulk Transaction Modal**

#### **Step 1**

- Click on the icon under "Action" menu.
- Tap on "Delete"

#### **Step 2**

• Click "Yes" in the modal to delete transaction.

### Multiple Deletion Method

#### **Step 1**

#### **Step 2**

• Click "Select More" in the modal to delete transaction.

#### **Step 3**

• There will be a new column with checkboxes for users to tick which transactions to be deleted. Click "Delete Selected" to confirm the deletion.

![](_page_27_Figure_19.jpeg)

SGD

SGD

MYR

 $1 - 5$  of 5 Record(s)

![](_page_28_Picture_0.jpeg)

![](_page_28_Picture_1.jpeg)